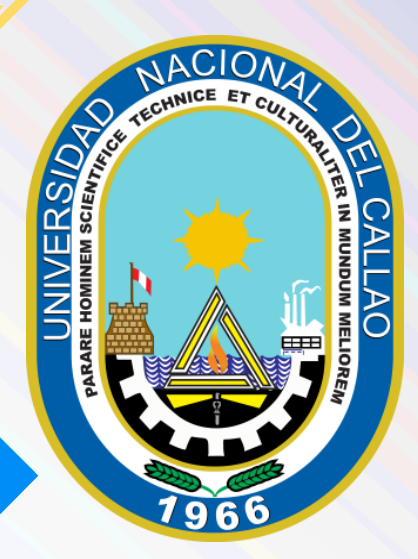

# CONSTANCIA DE EGRESADO MANUAL PARA EL USUARIO

OFICINA DE TECNOLOGÍAS DE LA INFORMACIÓN Y COMUNICACIÓN

(OTIC)

# MANUAL DE USUARIO CÓMO REALIZAR EL TRÁMITE DE LA CONSTANCIA DE EGRESADO

## 1) INGRESAR AL SGA

El usuario debe ingresar al Sistema de Gestión Académica (SGA) de la Universidad Nacional del Callao

<https://sga.unac.edu.pe/>

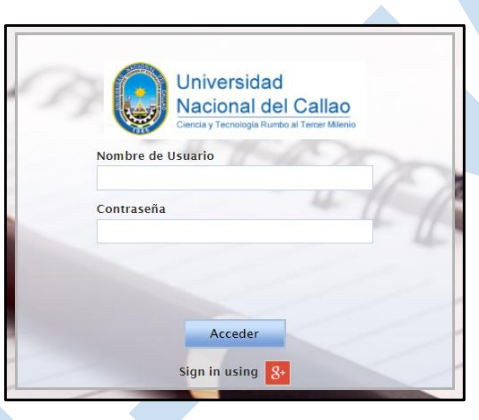

# 2) INGRESAR A LA VENTANA "TRÁMITE"

A. En el menú del Sistema de Gestión Académica seleccionar:

Aplicación

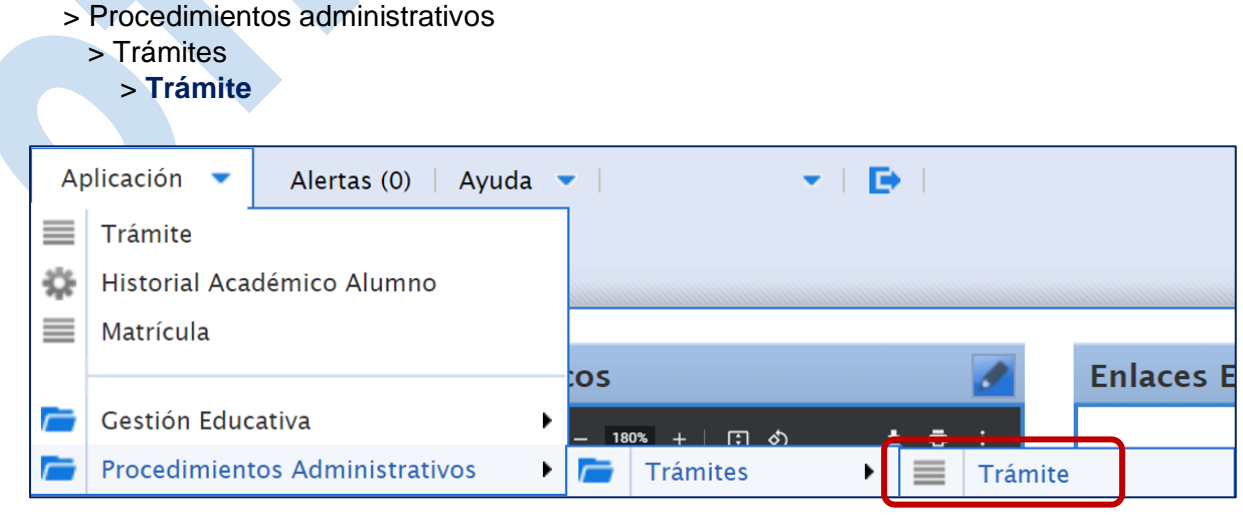

# 3) GENERAR EL TRÁMITE VIRTUAL

Para generar el trámite virtual debe dar clic en "Crear nuevo registro"

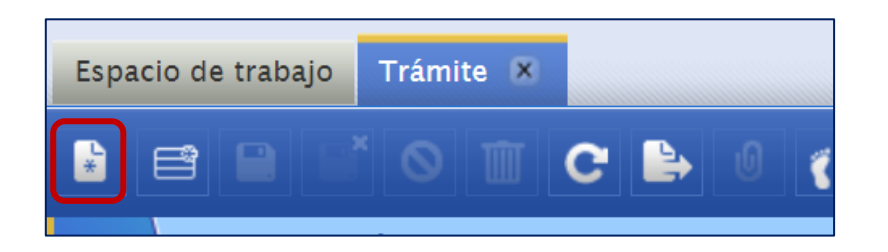

Se mostrará la siguiente ventana:

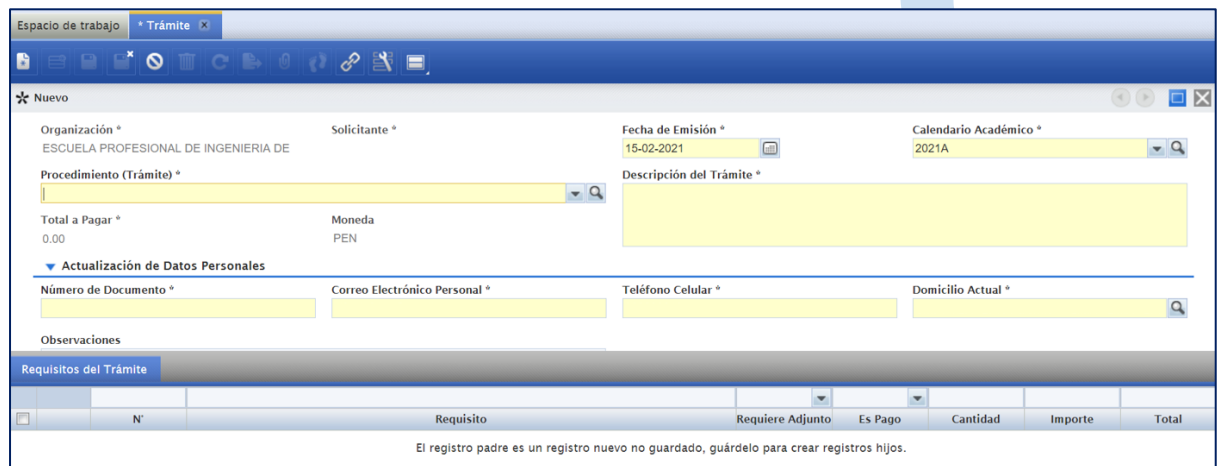

En la ventana debe ingresar lo siguiente:

- -En Procedimiento: **CONSTANCIA DE EGRESADO – PREGRADO (NUEVO)**
- -Descripción del Trámite
- -Actualizar datos personales (en caso estén desactualizados)

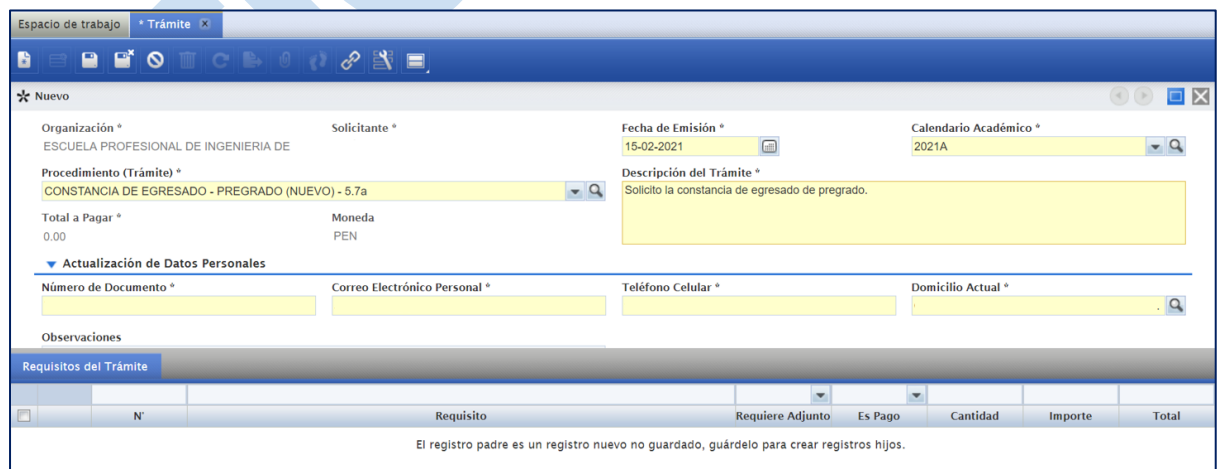

Luego debe dar clic en "Guardar" **P** 

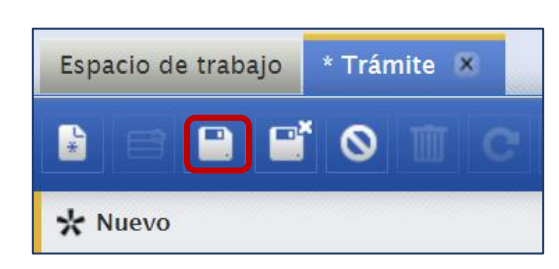

Se mostrarán los requisitos del Trámite:

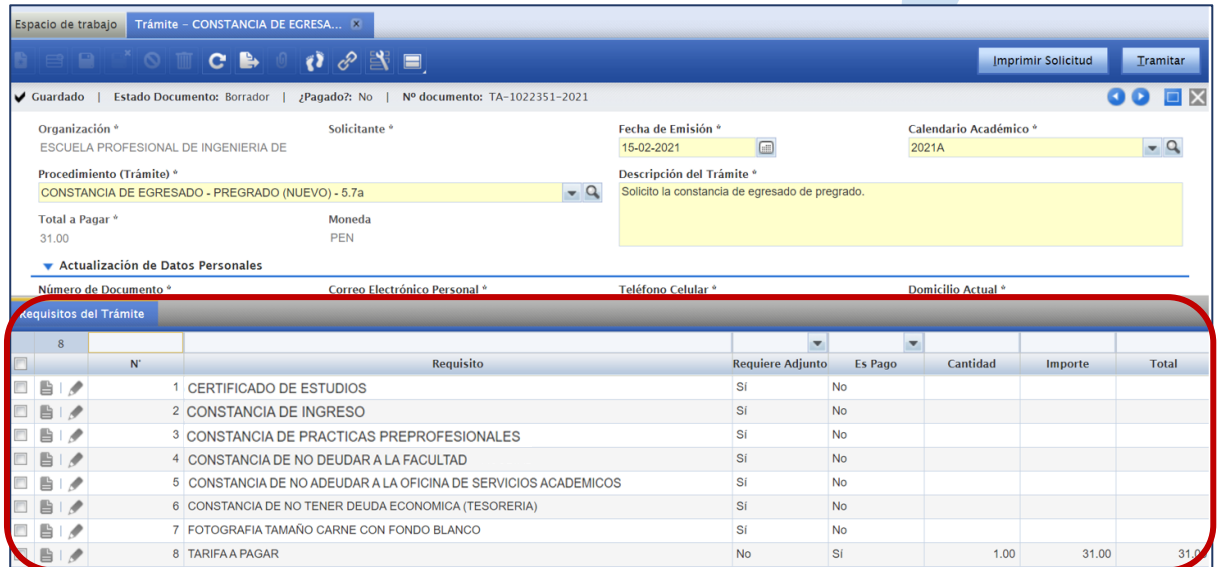

Para cada requisito se mostrará el indicador "Requiere Adjunto", el cual significa que debe adjuntar el documento digital según corresponda.

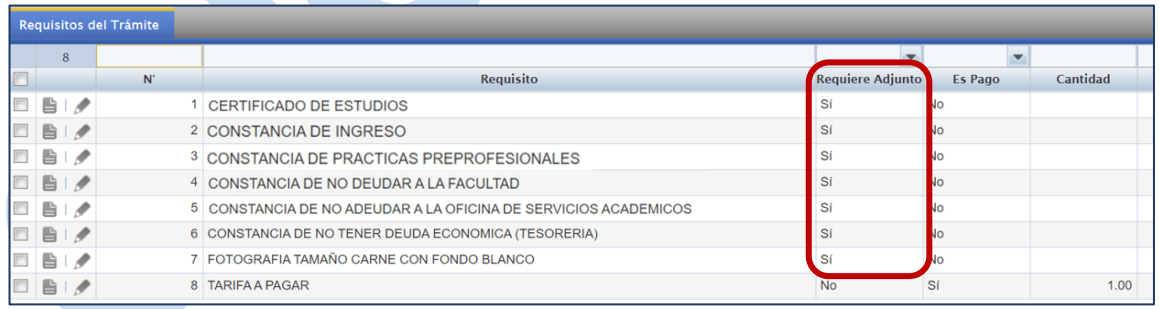

En los requisitos que "Requieren Adjunto" debe adjuntar el documento correspondiente, tal como se muestra en la siguiente figura:

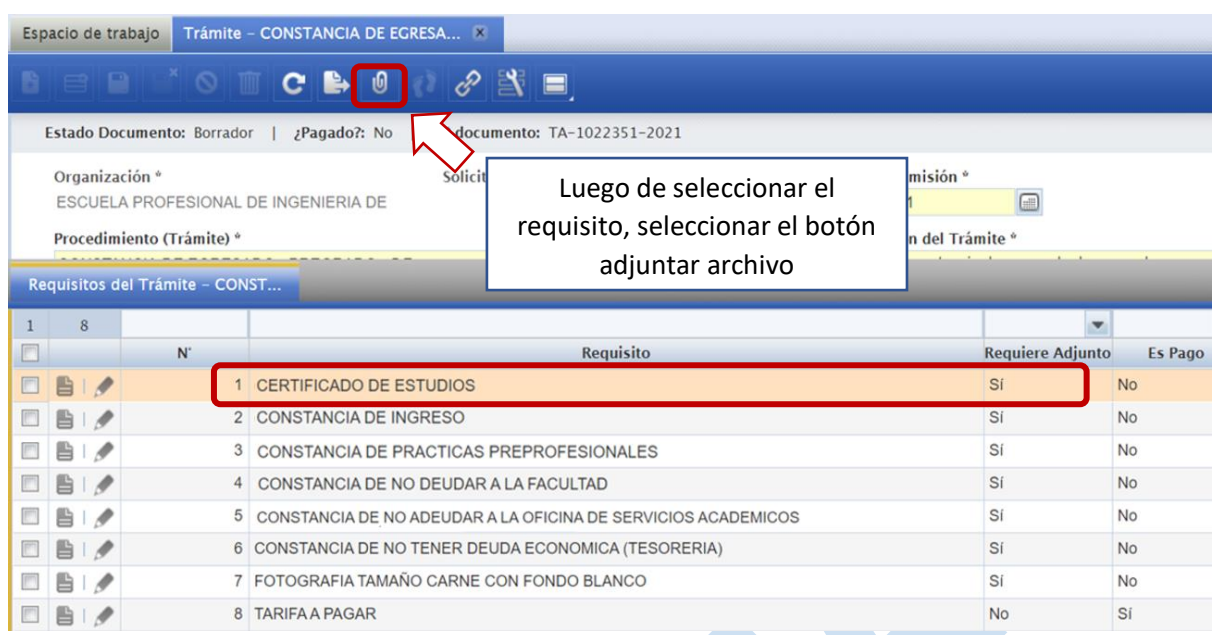

Se mostrará la ventana emergente "Adjuntar archivo", donde debe dar clic en "Seleccionar archivo":  $\mathcal{L}$ 

![](_page_4_Picture_40.jpeg)

Selecciona el archivo en su ordenador:

![](_page_4_Picture_41.jpeg)

Luego dar clic en "Enviar"

![](_page_4_Picture_42.jpeg)

En archivos adjuntos se mostrará el documento cargado. Luego debe dar clic en cerrar y adjuntar los demás documentos para cada requisito que requiera adjunto.

![](_page_5_Picture_71.jpeg)

Nota: Al adjuntar la foto digital debe ser a color tamaño carne (varones con terno y corbata, damas con vestido o traje de blusa, falda y saco), actuales, nítidas, sin sellos, sin lentes, de frente y fondo blanco.

Luego de adjuntar todos los requisitos que requieren un archivo adjunto, se puede imprimir un borrador de la solicitud:

![](_page_5_Picture_72.jpeg)

Luego de verificar el documento en borrador, puede dar clic en el botón "Tramitar".

![](_page_6_Picture_47.jpeg)

En la ventana emergente le mostrará el destinatario quien atenderá su trámite, dar clic en "Aceptar" **Allen** 

![](_page_6_Picture_48.jpeg)

El trámite cambiará de estado a "Por recibir" y aparecerá la pestaña "Seguimiento del Trámite" donde podrá ver la trazabilidad de su trámite.

 $\mathcal{L}$ 

![](_page_6_Picture_49.jpeg)

Importante: El trámite solo será enviado al destinatario una vez haya realizado el pago por dicho trámite.

### 4) REALIZAR EL PAGO DEL TRÁMITE

Para realizar el pago del trámite puede realizarlo en ventanilla o por el aplicativo web/móvil de Scotiabank.

Recordar que al realizar el pago por aplicativo web/móvil no paga comisión.

Para ver los pasos detallados de cómo realizar el pago del trámite debe revisar el video en la siguiente página:

<https://unac.edu.pe/tramites-virtuales>

### 5) DESCARGAR LA CONSTANCIA DE EGRESADO

Cuando el estado de trámite de la constancia de egresado esté "Finalizado", usted podrá descargar la constancia emitida.

![](_page_7_Picture_73.jpeg)

Para ello, debe seleccionar el trámite y dar clic en el botón "Mostrar archivos adjuntos

![](_page_7_Picture_74.jpeg)

Se mostrará el enlace para descargar la constancia de egresado:

![](_page_7_Picture_75.jpeg)

Modelo de la constancia de egresado:

UNIVERSIDAD NACIONAL DEL CALLAO **FACULTAD DE INGENIERIA INDUSTRIAL Y DE SISTEMAS CONSTANCIA DE EGRESADO N° FIIS-1000001-CE** EL DECANO DE LA FACULTAD DE INGENIERIA INDUSTRIAL Y DE SISTEMAS DE LA UNIVERSIDAD NACIONAL DEL CALLAO **HACE CONSTAR:** Que, el señor , con código Nº , de acuerdo al Informe Nº 06200115, de fecha 15-02-2021 del Comité Directivo de la Escuela Profesional de Ingenieria De Sistemas, designada por Resolución Nº 2025-1455-5 del 15-02-2021, cumple con los requisitos exigidos por el Reglamento de Estudios vigente, por lo que, se le declara EGRESADO de la Escuela Profesional de INGENIERIA DE SISTEMAS al haber concluido sus estudios en el periodo académico 2020B. Se expide la presente Constancia a solicitud del interesado para los fines л que estime conveniente. Callao, 15 de febrero del 2021 -------------Av. Juan Pablo II Nº 306 Ciudad Universitaria - Apartado 138 Bellavista-Callao<br>Teléfonos: 420-0219 / 429-9740 anexo 261